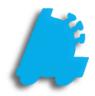

# POS Daily Procedures Guide

# INDEX

Clocking in and out Entering a Starting Till Performing a Safe Drop Performing a Register Z

## How to Perform POS Daily Procedures

This will guide you through the basic steps from beginning a shift on the POS, ending a shift, performing reconciliations, and end of day procedures.

# Logging In: POS and Time Clock

1. After Running POS, select your login method.

Use Keypad: will prompt you to enter your username and password Use Fingerprint: will allow you to scan your registered fingerprint to log in Use Card: is not fully implemented yet, and should not be selected at the current time.

2. Enter your Employee ID and Password, or Scan your fingerprint to continue to the **Home Screen** 

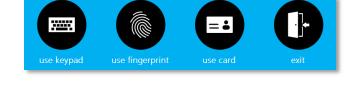

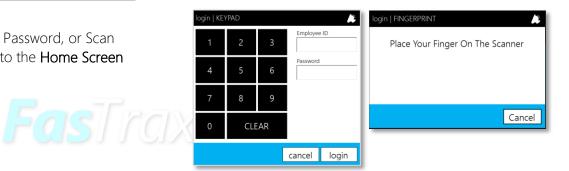

 Once on the Home Screen, the Time Clock module can be seen just below the cashier's name in the upper left; tap the clock in button. You are now clocked in.

> If you are already clocked in, the **Time Clock** module will show what time you last clocked in, and will display a **clock out** button rather than the **clock in** button.

You can also review recent time entries by tapping **view** details.

4. Finally, once you are clocked in, you're ready to start using the POS. Tap the **open POS** button in order to proceed to the **POS Screen** 

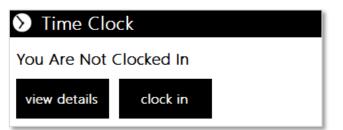

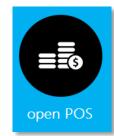

### Entering a Starting Till

1. Once you have opened the POS screen, tap Cashier Functions.

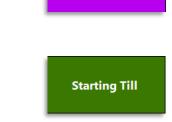

CASHIER FUNCTIONS

2. From the Cashier Functions screen, tap Starting Till

Note: your POS settings may be configured to Force Starting Till. If so, you will be prompted for a starting till when POS is opened, and will not need to perform steps 1 and 2.

3. On the **pos** | **STARTING TILL** screen, enter the amount of the starting till, and any necessary description.

|  | pos   ST/                                | ARTING   | TILL |        |       |   |   |   |     |     |   |    | Ä |  |
|--|------------------------------------------|----------|------|--------|-------|---|---|---|-----|-----|---|----|---|--|
|  | Sta                                      | art Till | Amou | int: 2 | 50.00 |   |   |   |     |     |   |    |   |  |
|  | Description: The description is optional |          |      |        |       |   |   |   |     |     |   | •  |   |  |
|  |                                          |          |      |        |       |   |   |   |     |     |   |    |   |  |
|  | !                                        | @        | #    | \$     | %     | I | & | * | (   | )   | - | :  | ? |  |
|  | Q                                        | W        | Е    | R      | Т     | Y | U | Т | 0   | Р   | 1 | 2  | 3 |  |
|  | А                                        | S        | D    | F      | G     | Н | J | К | L   | ١   | 4 | 5  | 6 |  |
|  | Ζ                                        | Х        | С    | V      | В     | Ν | М | , | Cle | ear | 7 | 8  | 9 |  |
|  | +                                        | BA       | CK   | SPACE  |       |   |   | " | TAB |     | 1 | 0  |   |  |
|  |                                          |          |      |        |       |   |   |   |     |     |   |    |   |  |
|  | cancel                                   |          |      |        |       |   |   |   |     |     |   | ok |   |  |

4. Once completed, tap ok.

5. This will put you back on the Cashier Functions screen. Tap Return to Main to get back to the main POS screen

RETURN TO MAIN

#### Performing a Safe Drop

- 1. After logging in to POS, tap the Cashier Functions button.
- 2. From the Cashier Functions screen, tap the Safe Drop button.

Depending on your POS setup, the POS may prompt you for a safe drop automatically. In this case, simply tap **Drop Now**, and proceed to step 3.

3. On the POS | SAFE DROP screen, input the Safe Drop Amount and the Description into the appropriate fields.

4. Finally, tap OK to complete the safe drop.

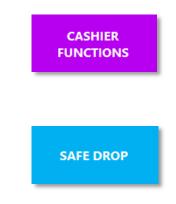

| pos   SAFE DROP           |              |   |    |   |   |   |     |       |   |    |   |   |
|---------------------------|--------------|---|----|---|---|---|-----|-------|---|----|---|---|
| Safe Drop Amount:         |              |   |    |   |   |   |     |       |   |    |   |   |
| Description:              |              |   |    |   |   |   |     |       |   | •  |   |   |
|                           |              |   |    |   |   |   |     |       |   |    |   |   |
| !                         | @            | # | \$ | % | I | & | *   | (     | ) | -  | : | ? |
| Q                         | W            | Е | R  | Т | Y | U | - I | 0     | Ρ | 1  | 2 | 3 |
| А                         | S            | D | F  | G | Н | J | K   | L     | ١ | 4  | 5 | 6 |
| Ζ                         | Х            | С | V  | В | Ν | Μ | ,   | Clear |   | 7  | 8 | 9 |
| +                         | + BACK SPACE |   |    |   |   |   | "   | TAB   |   | •  | 0 |   |
|                           |              |   |    |   |   |   |     |       |   |    |   |   |
| pop cash drawer cancel ok |              |   |    |   |   |   |     |       |   | ok |   |   |

#### Performing a Register Z

- At the end of a cashier shift, a Register Z will need to be performed in order to close out the drawer. Start by pressing the Cashier Functions button in the POS
- 2. Press the. Register Z button.

3. This will print a **Register Z Report** from the receipt printer.

The information printed on the Register Z Report can be changed through the **POS Settings** to suit your company's needs.

4. Finally, count down the cash drawer and perform a Shift Reconciliation.

**Shift Reconciliation** is not a necessary step in FasTrax POS. It only needs to be performed if it is company policy to do so.

See the **POS Reconciliation Guide** for information on reconciling your shift.

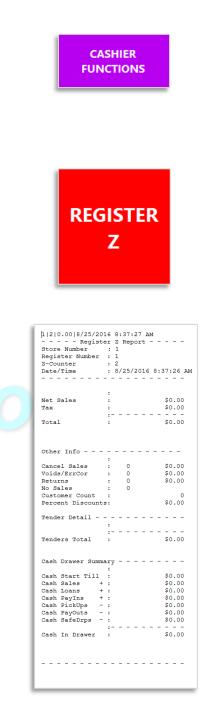

For assistance with configurations, please contact Technical Support at Support@FasTraxPOS.com